### **User's Guide**

## **M198WX**

Make sure to read the Important Precautions before using the product.

Keep the User's Guide(CD) in an accessible place for furture reference.

See the label attached on the product and give the information to your dealer when you ask for service.

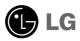

## Safety Precautions

#### Please read these safety precautions carefully before using the product.

Warning

If you ignore the warning message, you may be seriously injured or there is a possibility of accident or death.

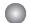

#### Precautions in installing the Product

### / Warning

- Keep away from heat sources like electrical heaters.
  - Electrical shock, fire, malfunction or deformation may occur.
- Keep the packing anti-moisture material or vinyl packing out of the reach of children.
  - Anti-moisture material is harmful if swallowed. If swallowed by mistake, force the patient to vomit and visit the nearest hospital. Additionally, vinyl packing can cause suffocation. Keep it out of the reach of children.
- Do not put heavy objects on the product or sit upon it.
  - If the product collapses or is dropped, you may be injured. Children must pay particular attention.
- Do not leave the power or signal cable unattended on the pathway.
  - The passerby can falter, which can cause electrical shock, fire, product breakdown or injury.
- Install the product in a neat and dry place.
  - Dust or moisture can cause electrical shock, fire or product damage.
- If you can smell smoke or other odors or hear a strange sound unplug the power cord and contact the
  - If you continue to use without taking proper measures, electrical shock or fire can occur.
- If you dropped the product or the case is broken, turn off the product and unplug the power cord.
  - If you continue to use without taking proper measures, electrical shock or fire can occur. Contact the service center.
- Do not drop an object on or apply impact to the product. Do not throw any toys or objects on the product
  - It can cause injury to human, problem to product and damage the display.

### Caution

- Make sure the product ventilation hole is not blocked. Install the product in a suitably wide place (more than 10cm from the wall)
  - If you install the product too close to the wall, it may be deformed or fire can break out due to internal heat.
- Do not block the ventilation hole of the product by a tablecloth or curtain.
  - The product can be deformed or fire can break out due to overheating inside the product.
- Install the product on a flat and stable place that has no risk of dropping the product.
  - If the product is dropped, you may be injured or the product may be broken.
- Install the product where no EMI occurs.
- Keep the product away from direct sunlight.
  - The product can be damaged.

## **Safety Precautions**

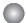

#### **Electrical Power Related Precautions**

### **⚠** Warning

- Make sure to connect the power cable to the grounded current.
  - You may be electrocuted or injured.
- Use the rated voltage only.
  - The product can be damaged, or you may be electrocuted.
- In the presence of thunder and lightning, never touch the power cord and signal cable because it can be very dangerous.
  - It can cause electric shock.
- Do not connect several extension cords, electrical appliances or electrical heaters to a single outlet. Use a power bar with a grounding terminal designed for exclusive use with the computer.
  - A fire can break out due to overheating.
- Do not touch the power plug with wet hands. Additionally, if the cord pin is wet or covered with dust, dry the power plug completely or wipe dust off.
  - You may be electrocuted due to excess moisture.
- If you don't intend to use the product for a long time, unplug the power cable from the product.
  - Covering dust can cause a fire, or insulation deterioration can cause electric leakage, electric shock or fire.
- Fix the power cable completely.
  - If the power cable is not fixed completely, a fire can break out.
- Hold the plug when pulling out the power cable. Do not bend the power cord with excessive force or put heavy objects on the power cord.
  - The power line can be damaged, which may cause electric shock or fire.
- Do not insert a conductor (like a metal chopstick) into one end of the power cable while the other end is connected to the input terminal on the wall. Additionally, do not touch the power cable right after plugging into the wall input terminal.
  - You may be electrocuted.
- The power supply cord is used as the main disconnection device. Ensure that the socket-outlet is easily accessible after installation.

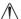

#### **⚠** Caution

- Do not unplug the power cord while the product is in use.
  - Electrical shock can damage the product.

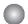

### **Precautions in Moving the Product**

### **Marning**

- Make sure to turn off the product.
  - You may be electrocuted or the product can be damaged.
- Make sure to remove all cables before moving the product.
  - You may be electrocuted or the product can be damaged.

## Safety Precautions

#### **⚠** Caution

- Do not shock the product when moving it.
  - You may be electrocuted or the product can be damaged.
- Do not dispose the product-packing box. Use it when you move.
- Make the panel face forward and hold it with both hands to move.
  - If you drop the product, the damaged product can cause electric shock or fire. Contact with the service center for repair.

#### **Precautions in Using the Product**

### **Marning**

- Do not disassemble, repair or modify the product at your own discretion.
  - Fire or electric shock accident can occur.
  - Contact the service center for check, calibration or repair.
- When cleaning the brown tube surface, unplug the power cord and scrub with soft cloth to prevent scratching. Do not clean with a wet cloth.
- Keep the product away from water.
  - Fire or electric shock accident can occur.

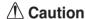

- Do not put or store inflammable substances near the product.
  - There is a danger of explosion or fire due to careless handling of the inflammable substances.
- When cleaning the brown tube surface, unplug the power cord and scrub with soft cloth to prevent scratching. Do not clean with a wet cloth.
  - The water can sink into the product, which can cause electric shock or serious malfunction.
- Take a rest from time to time to protect your vision.
- Keep the product clean at all times.
- Take a comfortable and natural position when working with a product to relax the muscles.
- Take a regular break when working with a product for a long time.
- Do not press strongly upon the panel with a hand or sharp object such as nail, pencil or pen, or make a scratch on it.
- Keep the proper distance from the product.
  - Your vision may be impaired if you look at the product too closely.
- Set the appropriate resolution and clock by referring to the User's Guide.
  - Your vision can be impaired.
- Use authorized detergent only when cleaning the product. (Do not use benzene, thinner or alcohol.)
  - Product can be deformed.

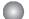

#### On Disposal

- The fluorescent lamp used in this product contains a small amount of mercury.
- Do not dispose of this product with general household waste.
   Disposal of this product must be carried out in accordance to the regulations of your local authority.

## **Before Connecting to the PC**

### **Connecting the stand**

- Before setting up the product, ensure that the power supply, the computer system, and other attached devices is turned off.
- 1. Place the monitor with its front facing downward on a soft cloth.
- 2. Connect the Stand Base to the Stand Body and press latches at the button toward each end.
- 3. Connect the Stand, assembled in step 2, to the Monitor Panel until you hear a "Click".
- 4. Once assembled take the monitor up carefully and face the front side

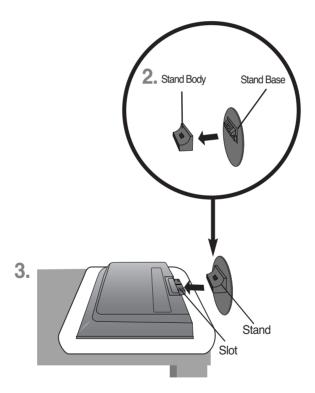

#### **Important**

- Once you connect the stand base, try not to disconnect it.
- Do not carry the product upside down holding only the stand base. The product may fall and get damaged or injure your foot.

## **Before Connecting to the PC**

■ Before setting up the product, ensure that the power supply, the computer system, and other attached devices is turned off.

### **Positioning your display**

1. Adjust the position of the panel in various ways for maximum comfort.

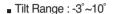

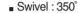

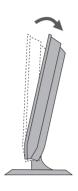

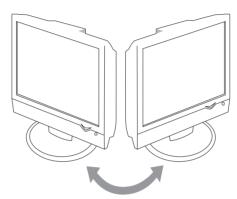

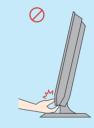

#### Warning:

When adjusting the angle of the screen, do not put your finger(s) in between the head of the monitor and the stand body. You can hurt your finger(s).

#### Theft prevention locking device

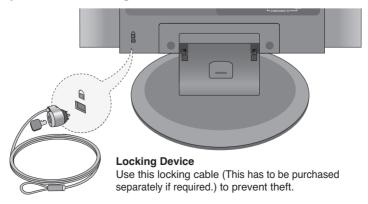

### Name of the Remote Control Buttons

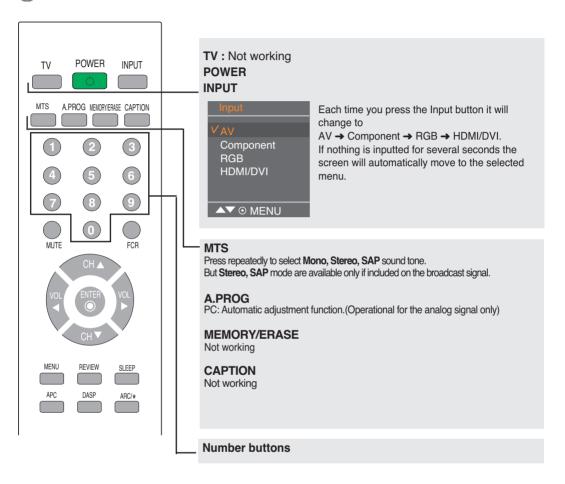

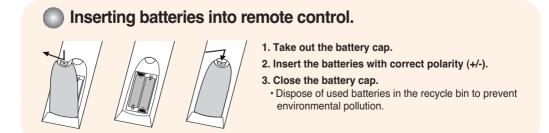

### Name of the Remote Control Buttons

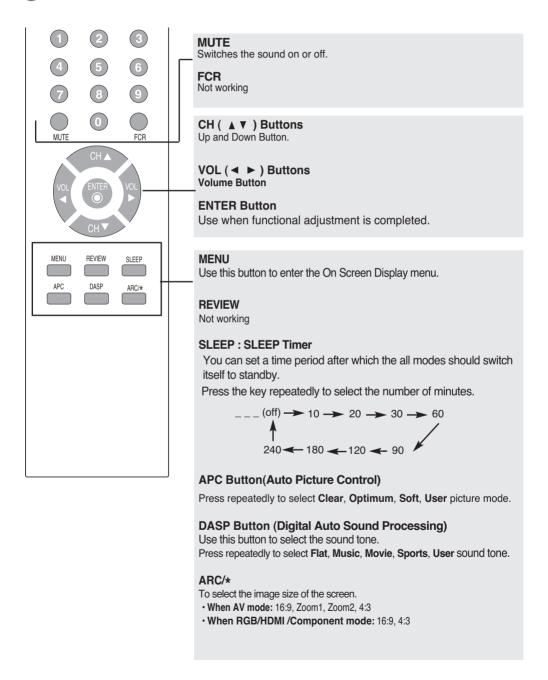

### Rear View

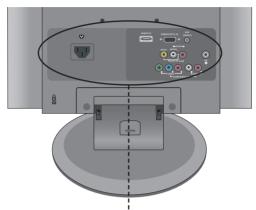

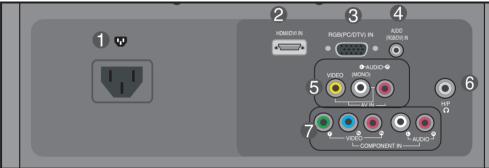

- Power Connector : Connect the power cord.
- HDMI Digital Signal Connector
- D-Sub Analog Signal Connector
- RGB Sound Jack : Connect to the jack in the PC sound card or D-TV sound Output Jack.
- **6** AV Input Terminal
- **6** Headphone/Earphone Connection Terminal
- **7** Component Input Terminal

AV Input Terminal

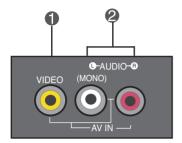

- Video Input Terminal
- Audio Input Terminal

### Connecting to your PC

First of all, see if the computer, product and the peripherals are turned off.
Then, connect the signal input cable.

Rear side of the product.

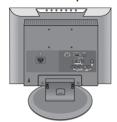

(A) Connecting with the D-Sub signal input cable.

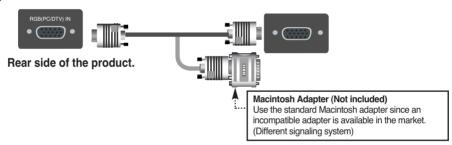

(B) Connecting with the HDMI signal input cable.

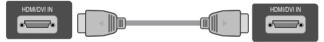

Rear side of the product.

### 2. Connect the audio cable.

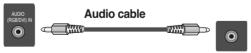

Rear side of the product.

- Make sure to check the sound card connection terminal in the PC before connecting to the product.
   If the PC sound card supports both Speaker Out and Line Out, change it to Line Out by setting the jumper or the PC application. (For more details, refer to the sound card user's guide.)
- **Speaker Out**: The terminal connected to the speaker that is not equipped with an amplifier.
- \*Line Out: The terminal connected to the speaker equipped with an amplifier.

  If Audio Out in the PC sound card has only Speaker Out, reduce the PC volume. This product is integrated with an amplifier.

3 Connect the power cord.

Rear side of the product.

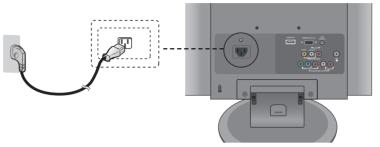

1 Turn on power by pressing the power button on the product.

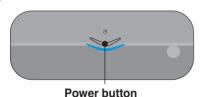

- 2 Turn on the PC.
- Select an input signal.
  Press the INPUT button at the top side of the product to select the input signal.

INPUT → OK

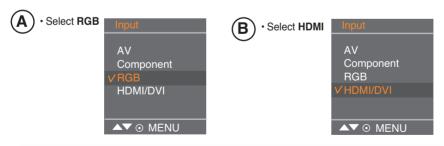

Each time you press the Input button it will change to AV  $\rightarrow$  Component  $\rightarrow$  RGB  $\rightarrow$  HDMI/DVI. If nothing is inputted for several seconds the screen will automatically move to the selected menu.

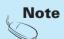

• Directly connect to a grounded power outlet on the wall or a power bar with a ground wire.

### ■■■ Connecting to VCR/DVD

- Connect the video/audio cable as shown in the figure below and then connect the power cord (See page 11).
  - When using the RCA cable.Connect the input terminal with a proper colour match.

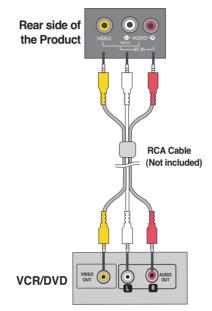

Select an input signal.

Press the INPUT button at the top side of the product to select the input signal.

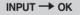

When connecting with a RCA cable.
 • Select AV

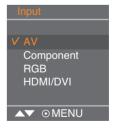

Each time you press the Input button it will change to  $AV \rightarrow Component \rightarrow RGB \rightarrow HDMI / DVI$ . If nothing is inputted for several seconds the screen will automatically move to the selected menu.

### **Connecting to Set-top Box /DVD (480i/480p/720p/1080i)**

- Connect the video/audio cable as shown in the figure below and then connect the power cord (See page 11).
  - · Connect the input terminal with a proper color match.

#### Rear side of the Product

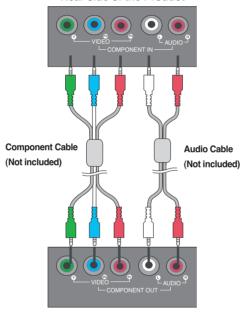

Set-top Box /DVD

2 Select an input signal.

Press the INPUT button at the top side of the product to select the input signal.

INPUT → OK

· Select Component

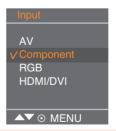

Each time you press the Input button it will change to  $AV \rightarrow Component \rightarrow RGB \rightarrow HDMI/DVI$ . If nothing is inputted for several seconds the screen will automatically move to the selected menu.

### **•••** When watching RGB/HDMI from the DVD/Set-top Box

Connect the D-sub cable, RCA/PC cable as shown in the below figure and then connect the power cord. (see page 11)

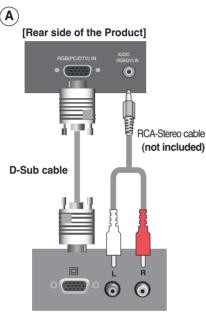

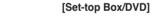

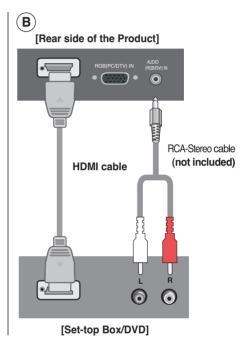

2 Select an input signal.

Press the INPUT button at the top side of the product to select the input signal.

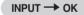

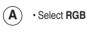

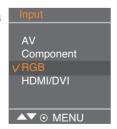

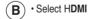

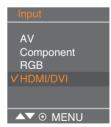

Each time you press the Input button it will change to AV  $\rightarrow$  Component  $\rightarrow$  RGB  $\rightarrow$  HDMI/DVI. If nothing is inputted for several seconds the screen will automatically move to the selected menu.

# To arrange cables using cable management

Arrange the cables in the center as shown in the following picture.

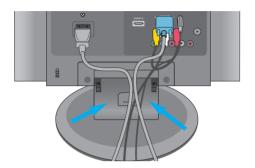

2. Fit the cable management to the Holder Groove downward.

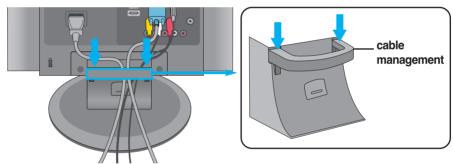

\* When you want remove it.

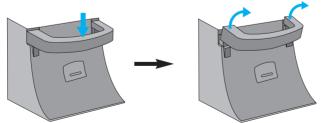

Push down slightly.

Push up slightly to remove it.

#### Warning

- Do not use the cable management as a handle for the Monitor.
- Do not press the cable management.

Name of the Buttons in the Screen Adjustment Unit

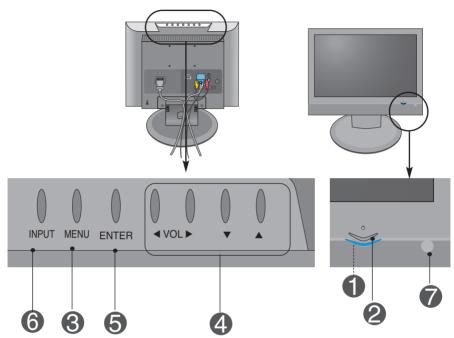

- Power Indicator
- This Indicator lights up blue when the display operates normally (On Mode). If the display is in Sleep (Energy Saving) Mode, this indicator colour changes to amber.
- Power Button Use this button to turn the product on and off.
- MENU Button
   Use this button to show/hide the OSD (On Screen Display) menu screen.
- OSD Select/Adjust Button

  ▼ ▲ ◆ ► Use this button to select an icon or adjust the setting in the OSD screen.
  - Adjust the volume. Volume 30

Name of the Buttons in the Screen Adjustment Unit

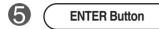

• ENTER button is usually used in choosing the MENU.

When there is no MENU on the screen pushing the ENTER button will give the information about the current input source.

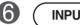

**INPUT Button** 

AV Component RGB HDMI/DVI CVBS HDTV, DVD D-Sub analog signal HDMI Digital signal

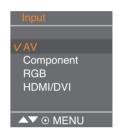

Each time you press the Input button it will change to AV  $\rightarrow$  Component  $\rightarrow$  RGB  $\rightarrow$  HDMI/DVI. If nothing is inputted for several seconds the screen will automatically move to the selected menu.

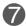

**IR Receiver** 

• The unit that receives the signal from the remote control.

### OSD (On Screen Display) Menu

| Icon    | Function Description            |
|---------|---------------------------------|
| Picture | Adjusting the picture function. |
| Sound   | Adjusting the sound function.   |
| Timer   | Adjusting the time function.    |
| Special | Selecting the special function. |
| Screen  | Adjusting the screen function.  |

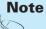

OSD(On Screen Display)

The OSD function enables you to adjust the screen status conveniently since it provides graphical presentation.

### OSD (On Screen Display) Screen Tracking Order

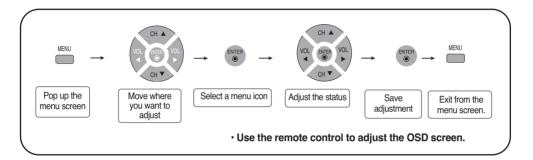

- 1 Press the **MENU** Button, then the main menu of the OSD will appear.
- To access a control, use the ▼ ▲ Buttons.
- When the icon you want becomes highlighted, press the ENTER Button.
- 4 Use the ▼ ▲ ◆ ▶ Buttons to adjust the item to the desired level.
- 5 Accept the changes by pressing the **ENTER** Button.
- 6 Exit the OSD by pressing the MENU Button repeatedly.

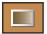

#### PICTURE ID adjust the picture function(RGB-PC/HDMI-PC)

#### APC (Auto Picture Control)

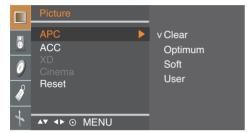

The APC function automatically adjusts the screen image quality.

· Clear

Select this option to display with a sharp image.

Optimum

The most general and natural screen display status.

· Soft

Select this option to display with a mild image.

· Hear

Select this option to use the user-defined settings.

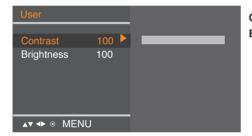

**Contrast**: To adjust the contrast of the screen. **Brightness**: To adjust the brightness of the screen.

#### ACC (Auto Color Control)

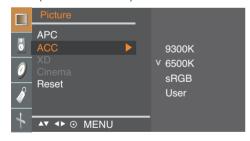

The ACC function automatically adjusts the screen colour set.

•9300K

Slightly purplish white.

Oligiti

6500K
 Slightly bluish white.

· sRGB

Slightly lower brightness.

·User

Select this option to use the user-defined settings.

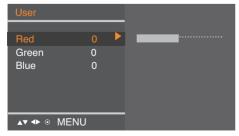

#### Red / Green / Blue

Set your own colour levels.

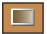

### PICTURE ID adjust the picture function(RGB-PC/HDMI-PC)

XD is LG Electronics unique picture improving technology to display a real HD source through an

advanced digital signal processing algorithm.

It's not available to use this function in RGB-PC or HDMI-PC modes.

Manual is activated after selecting the user of APC.

(It's not working RGB-PC, HDMI-PC mode.)

Cinema (Function works in the following mode - AV, Component 480i)

When you watch the movie, this function adjusts the set to the best picture appearance.

(It's not working RGB/HDMI mode.)

**Reset** Return to the default settings **APC**, **ACC** at the factory.

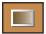

#### PICTURE ID adjust the picture function (AV/Component/RGB-DTV/HDMI-DTV)

#### APC (Auto Picture Control)

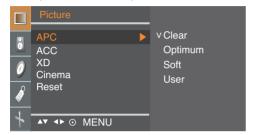

The APC function automatically adjusts the screen image quality.

- · Clear
- Select this option to display with a sharp image.
- Optimum

The most general and natural screen display status.

· Soft

Select this option to display with a mild image.

· Hear

Select this option to use the user-defined settings.

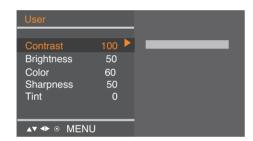

**Contrast**: To adjust the contrast of the screen. **Brightness**: To adjust the brightness of the screen.

Color : To adjust the colour to desired level.

**Sharpness**: To adjust the clearness of the screen.

Tint: To adjust the tint to desired level.

#### ACC (Auto Color Control)

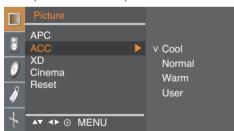

The ACC function automatically adjusts the screen color set.

· Cool

Slightly purplish white.

· Normal

Slightly bluish white.

Warm

Slightly reddish white.

User

Select this option to use the user-defined settings.

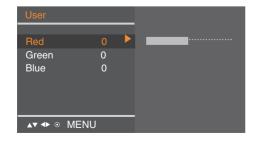

#### Red / Green / Blue

Set your own colour levels.

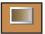

### PICTURE ID adjust the picture function (AV/Component/RGB-DTV/HDMI-DTV)

#### XD

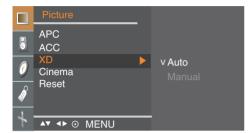

XD is LG Electronics unique picture improving technology to display a real HD source through an advanced digital signal processing algorithm. It's not available to use this function in RGB-PC or HDMI-PC modes.

Manual is activated after selecting the user of APC.

Cinema (Function works in the following mode - AV, Component 480i)

When you watch the movie, this function adjusts the set to the best picture appearance.

Reset Return to the default settings APC, ACC, XD, Cinema at the factory.

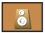

### SOUND ID to adjust the sound function

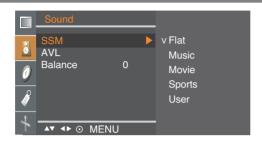

# **DASP** (Digital Auto Sound Processing)

The best sound tone quality will be selected automatically depending on the video type that you're currently watching.

- Flat : The most commanding and natural audio.
- Music: Select this option to enjoy the original sound when listening to the music.
- · Movie : Select this option to enjoy sublime sound.
- · Sports: Select this option to watch sports broadcasting.
- · User: Select this option to use the user-defined audio settings.

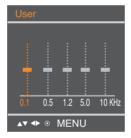

#### **AVL**

To adjust uneven sound volumes across all channels or signals automatically to the most appropriate level. To use this feature, select **On**.

#### **Balance**

Use this function to balance sound from the left and right speakers.

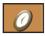

#### TIMER ID to adjust the time function

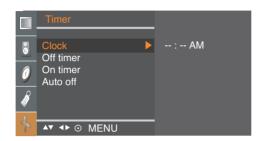

#### Clock

This function is used to set up of current time.

You must set the time correctly before using **On/Off timer** function.

- 1) Press the **MENU** button and then use **▼** ▲ button to select the **Timer** menu.
- 2) Press the ▶ button and then use ▼ ▲ button to select the **Clock** menu.
- 3) Press ▶ button and then use ▼ ▲ button to set the hour(01~12 AM/PM).
- 4) Press ▶ button and then use ▼ ▲ button to set the minutes(00~59). The default value is -- : --.
- 5) Press the ENTER/MENU button to save.

#### Off/On timer

The **Off timer** automatically switches the set to off mode at the pre-set time.

- 1) Press the **MENU** button and then use **Y \( \)** button to select the **Timer** menu.
- 2) Press the ▶ button and then use ▼ ▲ button to select **Off timer** or **On timer**.
- 3) Press the ▶ button and then use ▼ ▲ button to set the hour(01~12 AM/PM).
- 4) Press the ▶ button and then use ▼ ▲ button to set the minutes(00~59).
- 5) Press the ▶ button and then use ▼ ▲ button to select **On** or **Off**.
- 6) Only **On timer** function; Press the ▶ button and then **▼** ▲ button to adjust volume level and programme number.
- 7) Press the ENTER/MENU button to save.

#### **Auto off**

If **Auto off** is active and there is no input signal, the set switches to off mode automatically after 10 minutes. ( It is not working in PC)

- 1) Press the **MENU** button and then use  $\bigvee \blacktriangle$  button to select the **Auto off** menu.
- 2) Press the ▶ button and then use ▼ ▲ button to select On or Off.
- 3) Press the ENTER/MENU button to save .

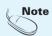

- In the event of power interruption (disconnection or power failure), the Clock must be reset.
- •Two hours after the set is switched on by the **On timer** function it will automatically switch back to off mode unless a button has been pressed.
- •Once the **On** or **Off timer** is set, these functions operate daily at the preset time.
- Off timer function overrides On timer function if they are set to the same time.
- The set must be in off mode for the **On timer** to work.
- •On timer will move on to auto off if no activity is received in 2hours after setting the On timer.
- If the monitor switches to sleep mode when using the PC, "Clock" menu dose not operate.

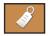

### SPECIAL ID to Select the special function

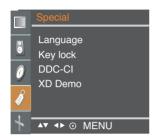

**Language** To choose the language in which the control names are displayed.

**Key lock** Use the  $\P A$  buttons to select **On** or **Off**. It can be set up so that it can only be used with

the remote control. This feature can prevent unauthorized viewing.

In order to lock the OSD screen adjustment, set the Key lock tab to the 'On' position.

In order to unlock it, do the following:

Push the **menu** button on the remote control and set **Key lock** to the 'Off' position.

DDC/CI(Display Data Channel Command Interface) is communication protocol for

communications between PC and monitor.

DDC/CI makes it possible to adjust and setup detailed functions on PC instead of the monitor  $\frac{1}{2}$ 

OSD.

Monitor can be adjusted with PC by connecting communication between PC and monitor when DDC/CI is ON, and monitor cannot be adjusted with PC because communication between PC

and monitor is disconnected when DDC/CI is OFF.

**XD Demo**Use it to see the difference between XD demo on and XD Demo off.

(XD Demo function is not available in RGB PC/ HDMI PC mode.)

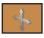

#### SCREEN ID to adjust the screen function

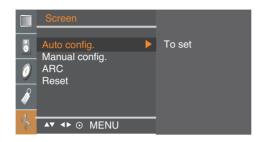

### Auto confia.

This button is for the automatic adjustment of the screen **Position**, **Clock** and **Phase**. (It is not working in RGB-DTV, HDMI.)

### Manual config.

This button is for the manual adjustment of the screen **Position**, **Clock** and **Phase**.

- H-Position (It is not working In HDMI-PC mode.)
  To move the displayed image left or right.
- V-Position (It is not working In HDMI-PC mode.)
  To move the displayed image up or down.
- Phase (It is not working In RGB-DTV, HDMI mode.)
   To adjust the focus of the display. This item allows you to remove any horizontal noise and clear or sharpen the image of characters.
- Clock (It is not working In RGB-DTV, HDMII mode.)
   To minimize any vertical bars or stripes visible on the screen background.
   The horizontal screen size will also change.

#### **ARC**

To select the image size of the screen.

- · When AV mode: 4:3, 16:9, Full, Zoom1, Zoom2
- · When RGB/HDMII/Component mode: 4:3, 16:9, Full

#### Reset

Use this function to reset the product to the factory default. However, language selection will not be initialized.

## **Troubleshooting**

### No image is displayed

- Is the product's power cord connected?
- Is the power indicator turning on?
- Power is on, power indicator is blue but the screen appears extremely dark.
- Does the power indicator look amber?
- Does the 'Out of range' message appear?

Does the 'Check signal cable' message appear?

- Check if the power cord is properly connected to the outlet.
- · See if the power switch is turned on.
- Adjust brightness and contrast again.
- If the product is in power saving mode, move the mouse or press any key.
- In DVD Player or Set-top Box, check the power status of connected device.
- The signal from the PC (video card) is out of the vertical or horizontal frequency range of the product. Adjust the frequency range by referring to the Specifications in this user's guide.
  - \* Maximum resolution

19 inch : **RGB :** 1440 X 900 @75 Hz **HDMI :** 1440 X 900 @60 Hz

- The signal cable between PC and product is not connected. Check the signal cable.
- Press the 'INPUT' button in the remote control to check the input signal.

### 'Unknown Product' message appears when the product is connected.

- Did you install the driver?
- Install the product driver, which is provided with the product, or download it from the web site. (http://www.lge.com)
- See if the plug&play function is supported by referring to the video card user's guide.

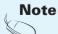

- \* Vertical frequency: To enable the user to watch the product display, screen image should be changed tens of times every second like a fluorescent lamp. The vertical frequency or refresh rate is the times of image display per second. The unit is Hz.
- \* Horizontal frequency: The horizontal interval is the time to display one vertical line. When the 1 is divided by horizontal interval, the number of horizontal lines displayed every second can be tabulated as the horizontal frequency. The unit is kHz.

## **Troubleshooting**

### The screen image looks abnormal.

- Is the screen position wrong?
- · Adjust the Position menu in OSD.
- See if the video card resolution and frequency are supported by the product. If the frequency is out of range, set to the recommended resolution in the Control Panel – Display – Setting menu.
- Do thin lines appear on the background screen?
- · Adjust the Clock menu in OSD.
- Horizontal noise appears or the characters look blurred.
- Adjust the Phase menu in OSD.

### After-image appears on the product.

- After-image appears when the product is turned off.
- If you use a fixed image for a long time, the pixels may be damaged quickly. Use the screen saver function.

## **Troubleshooting**

### The audio function does not work.

No sound?

- · Check if the audio cable is connected properly.
- · Adjust the volume.
- · Check if the sound is set properly.

Sound is too low.

• Adjust the volume.

### Screen color is abnormal.

- Screen has poor color resolution (16 colors).
- Set the color resolution to more than 24 bits (true colour)
- Select Control Panel Display Settings color Table menu in Windows.
- Screen color is unstable or monocolour.
- Check the connection status of the signal cable. Or, re-insert the PC video card.
- Do black spots appear on the screen?
- Several pixels (red, green, white or black colour) may appear on the screen, which can be attributable to the unique characteristics of the LCD panel. It is not a malfunction of the LCD.

The product specifications can change without prior notice for product improvement.

| LCD Panel                | Screen Type Pixel Pitch                    | 19 inches Wide (48.14 cm) TFT (Thin Film Transistor)<br>LCD (Liquid Crystal Display) Panel<br>Visible diagonal size: 48.14 cm<br>0.285 mm                                        |
|--------------------------|--------------------------------------------|----------------------------------------------------------------------------------------------------|
| Video Signal             | Max. Resolution                            | <b>RGB</b> : 1440 X 900 @75 Hz<br><b>HDMI</b> : 1440 X 900 @60 Hz                                                                                                    |
|                          | Recommended Resolution                     | 1440 X 900 @60 Hz                                                                                                    |
|                          | Horizontal Frequency                       | 28 - 83 kHz                                                                                                    |
|                          | Vertical Frequency                         | 56 - 75 Hz                                                                                                    |
|                          | Synchronization Type                       | Separate Sync, Digital                                                                                                    |
| Input Connector          |                                            | Composite video, D-Sub Analog, HDMI<br>PC Audio In, Headphone/Earphone, component                                                                                                |
| Power                    | Rated Voltage<br>Power Consumption         | AC 100V-240V~ 50/60Hz 1.0A On Mode : 50 W (Typ.) Sleep Mode ≤ 1 W Off Mode ≤ 1 W                                                                                                 |
| Tilt                     | Tilt Range<br>Swivel                       | -3° ~ 10°<br>350°                                                                                                    |
| Dimension/Weight         | Size (WxLxH)<br>Weight (excl. package)     | 456.8 mm x 230.0 mm x 395.0 mm<br>4.9 kg (10.8 lbs)                                                                                                    |
| Environmental Conditions | Operational Condition<br>Storage Condition | Temperature: $10^{\circ}\text{C} \sim 35^{\circ}\text{C}$ , Humidity: $20\% \sim 80\%$<br>Temperature: $-10^{\circ}\text{C} \sim 60^{\circ}\text{C}$ , Humidity: $5\% \sim 90\%$ |

### PC Mode – Preset Mode

|    | Preset mode | Horizontal<br>Frequency<br>(kHz) | Vertical<br>Frequency<br>(Hz) |    | Preset mode | Horizontal<br>Frequency<br>(kHz) | Vertical<br>Frequency<br>(Hz) |
|----|-------------|----------------------------------|-------------------------------|----|-------------|----------------------------------|-------------------------------|
| 1  | 720 x 400   | 31.468                           | 70                            | 11 | 1440 x 900  | 55.5                             | 60                            |
| 2  | 640 x 480   | 31.469                           | 60                            | 12 | 1440 x 900  | 55.935                           | 60                            |
| 3  | 640 x 480   | 37.500                           | 75                            | 13 | 1440 x 900  | 70.635                           | 75                            |
| 4  | 800 x 600   | 37.879                           | 60                            |    |             |                                  |                               |
| 5  | 800 x 600   | 46.875                           | 75                            |    |             |                                  |                               |
| 6  | 1024 x 768  | 48.363                           | 60                            |    |             |                                  |                               |
| 7  | 1024 x 768  | 60.123                           | 75                            |    |             |                                  |                               |
| 8  | 1152 x 864  | 67.500                           | 75                            |    |             |                                  |                               |
| 9  | 1280 x 1024 | 63.981                           | 60                            |    |             |                                  |                               |
| 10 | 1280 x 1024 | 79.976                           | 75                            |    |             |                                  |                               |

### DTV -Timing

|    | Preset mode     | Horizontal<br>Frequency<br>(kHz) | Vertical<br>Frequency<br>(Hz) |
|----|-----------------|----------------------------------|-------------------------------|
| *1 | 720 x 480/60p   | 31.47                            | 60                            |
| *2 | 720 x 480/60p   | 31.5                             | 60                            |
| *3 | 1280 x 720/60p  | 44.96                            | 60                            |
| *4 | 1280 x 720/60p  | 45                               | 60                            |
| 5  | 1920 x 1080/60i | 33.72                            | 60                            |
| 6  | 1920 x 1080/60i | 33.75                            | 60                            |

<sup>\*:</sup> User have to select directness PC or DTV when using the PC or the Set-top box this resolution.

### Power Indicator

| Mode       | Product |
|------------|---------|
| On Mode    | Blue    |
| Sleep Mode | Amber   |
| Off Mode   | Off     |

### VESA wall mounting

#### This product meets VESA-compliant mounting interface pad specifications.

 $oldsymbol{1}$  . Put the product on a piece of cloth or other soft surface with the front side facing downward.

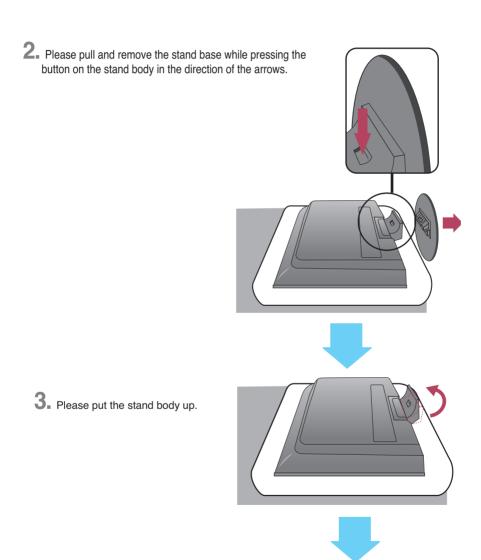

4. Please pull and remove the stand body while sliding and holding the latches down.

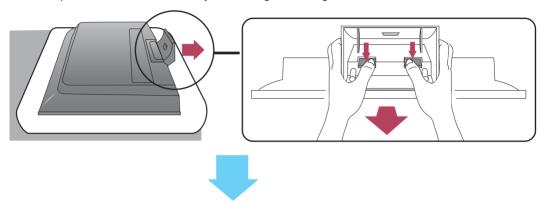

**5.** Fasten the screw on the backside of the product and the other one in the joint of the stand.

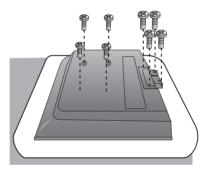

6. Install the VESA standard wall mounting.

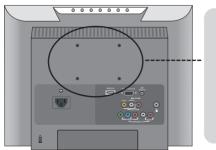

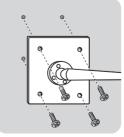

#### VESA wall mounting Connected to another

mounted type).
This product accepts a
VESA-compliant mounting
interfacepad.
(This has to be purchased
separately if required.)
For further information,
refer to the VESA Wall
Mounting Instruction Guide.

object (stand type and wall-